# **Задание для выполнения курсовой работы по дисциплине «Оптимизация систем электроснабжения»**

Тема задания: Анализ результатов компенсации реактивной мощности, проведенной в п. 1.2.2. «Задача компенсации реактивной мощности» (методические указания для выполнения курсовой работы) с использованием ПВК RastrWin3.

Основной целью является получение практических навыков по расчету режимов электрических сетей одного или нескольких классов номинального напряжения в ПВК RastrWin.

Порядок выполнения задания:

- Для работы в среде ПВК RastrWin3 получить студенческую лицензию Официальный сайт RastrWin [Электронный ресурс]. – Режим доступа: http: // www.rastrwin.ru
- Установить ПВК RastrWin3 на свой компьютер (особенности получения студенческой лицензии и установки см. в Документации пользователя RastrWin3

Для схемы электрической сети согласно варианту задания:

3.1. Составить схему замещения. Рассчитать параметры схемы замещения (воспользоваться результатами первого этапа расчета КРМ, выполненного в среде Mathcad).

3.2. Составить модель для расчётов установившихся режимов в ПВК RastrWin. (Вводится расчётная модель электрической сети по узлам и ветвям в ПВК RastrWin и сохраняется в формате \*.rg2.)

3.3. Выполнить расчёт установившегося режима

3.4. Оформить графическую схему потокораспределения расчёта установившегося режима в ПВК RastrWin и и сохранить в формате \*.grf

3.5. Выполнить расчёт потерь активной мощности в рассматриваемой сети, провести анализ эффективности компенсации реактивной мощности, сопоставив потери активной мощности в сети при последовательной установке батарей конденсаторов в указанных узлах сети. Результаты расчета режима и анализа потерь перенести в Excel и представлять в виде гистограмм.

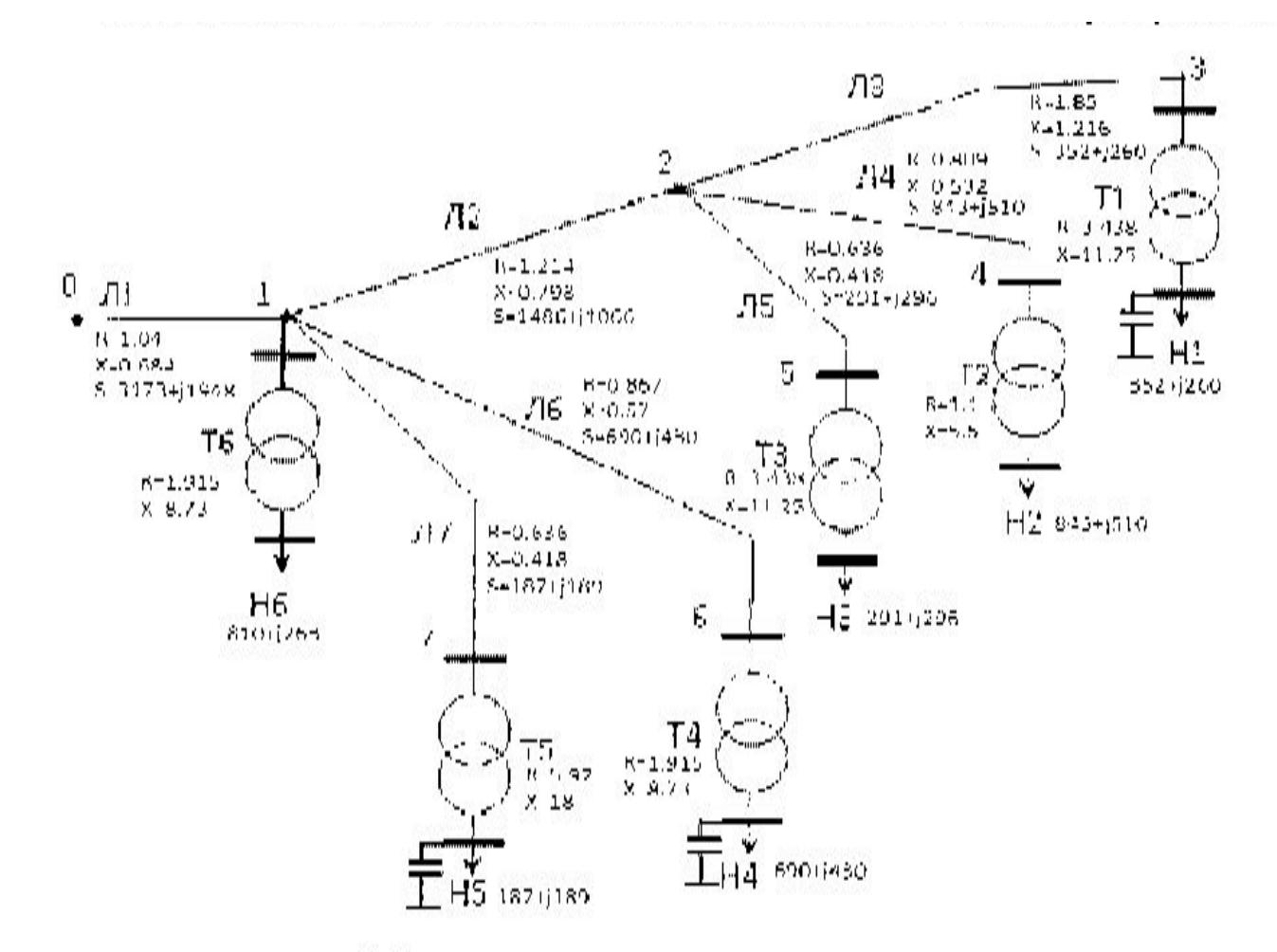

рис. б. Потокораспредедение и сопротивления элементов схомы (моншости - в кВА, сопротивления в Ом)

#### Замечания по схеме: около каждой ЛЭП и трансформатора нанести значение **сопротивления**, указать **стрелку с потоком мощности**, **места установки БК и их мощности**

#### Результат расчета с использованием классического подхода

 $Q_{k2} := 0$   $Q_{k4} := 0$   $Q_{k6} := 0$ Given  $\frac{\mathrm{d}}{\mathrm{dQ}_{\mathrm{k}2}}3\big(\mathrm{Q}_{\mathrm{k}2},\mathrm{Q}_{\mathrm{k}4},\mathrm{Q}_{\mathrm{k}6}\big)=0$  $\frac{\mathrm{d}}{\mathrm{d}\mathrm{Q}_{\mathrm{b4}}}3\Big(\mathrm{Q}_{\mathrm{k}2},\mathrm{Q}_{\mathrm{k}4},\mathrm{Q}_{\mathrm{k}6}\Big)=0$  $\frac{\mathrm{d}}{\mathrm{dQ}_{\mathrm{k6}}}3\!\left(\mathrm{Q}_{\mathrm{k2}},\mathrm{Q}_{\mathrm{k4}},\mathrm{Q}_{\mathrm{k6}}\right)=0$ Rica 602.924  $51$ 270.666  $\mathcal{Q}_{\text{4dA}}$  := Find $(Q_{k2}, Q_{k4}, Q_{k6})$ 283.187 Policey  $3(Q_{k2}, Q_{k4}, Q_{k6}) \rightarrow 213169.97365652151529$  $Q_{k20\text{DT}} = 602,924$  квар  $Q_{k40TT}$  = 270,666 KBap  $Q_{k60\pi r} = 283,187$  kBap

По результатам расчета оптимальных мощностей БК классическим методом необходима установка КУ на низкой стороне всех трех ранее выбранных трансформаторов Т2, Т4, Т6. Выберем подходящие КУ:

KY2 - YKM 58-0,4-600-50 KY4 - YKM 58-0,4-275-25 KY6 - YKM 58-0,4-300-25

При этом минимум суммарных затрат составит 213 169 руб.

#### Порядок создания модели ПВК RastrWin для расчётов установившихся режимов

- 1. Запускается программа (RasrtWin.exe или Rasr3.exe)
- 2. Создаются необходимые шаблоны для работы. Для этого во вкладке «Файл» необходимо выбрать – Новый.

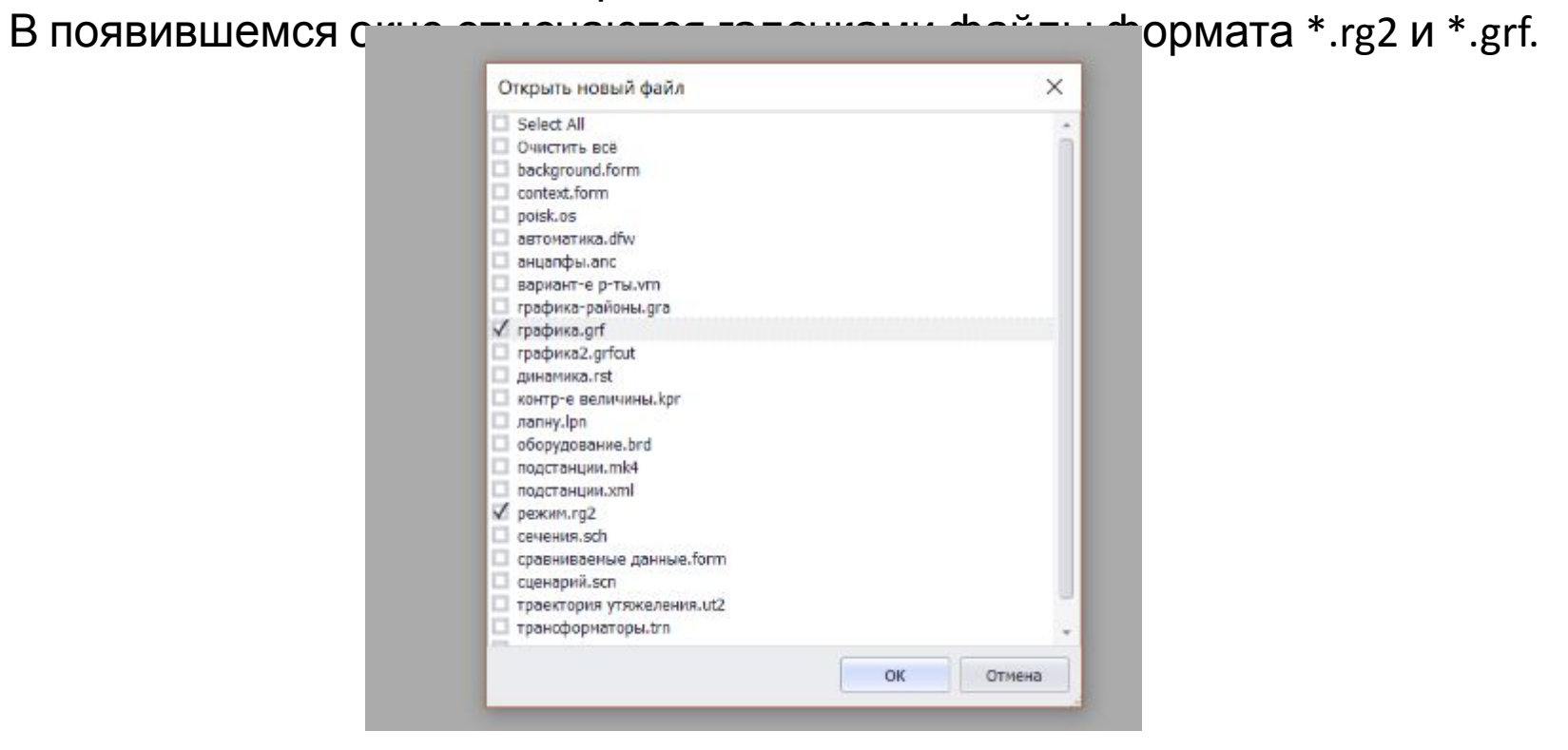

#### Вводятся исходные данные Ввод схемы рекомендуется начинать с данных по узлам. Для открытия таблицы «Узлы» в меню «Открыть» выбираем /Узлы/Узлы

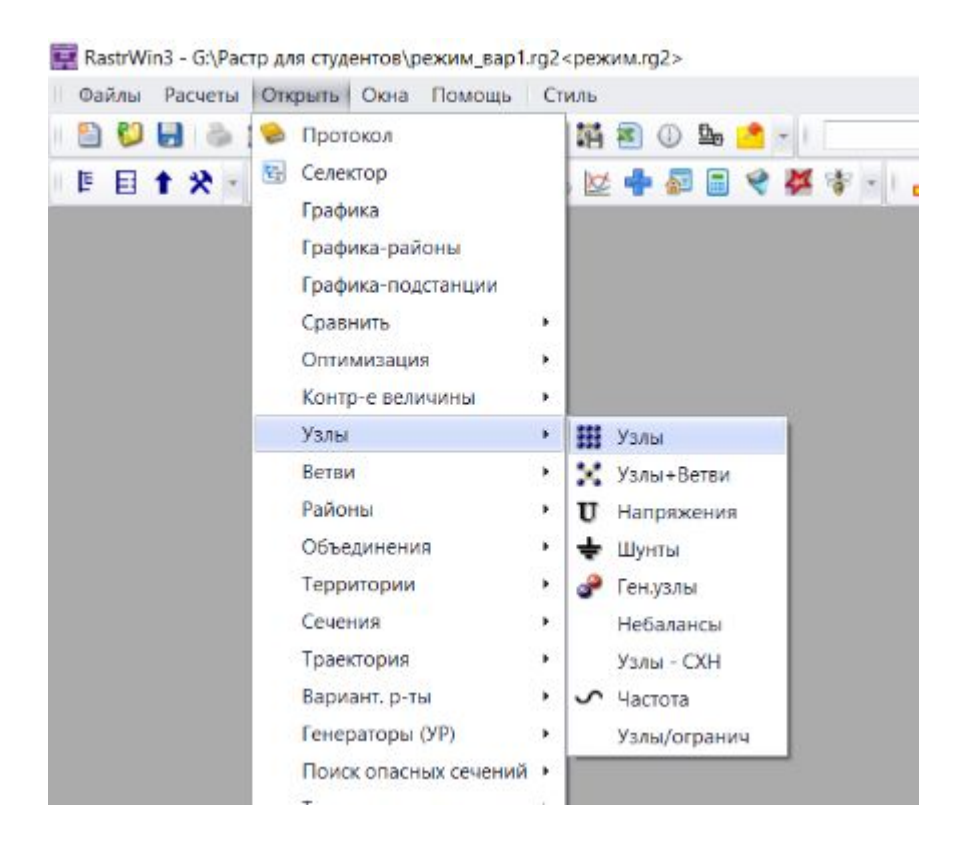

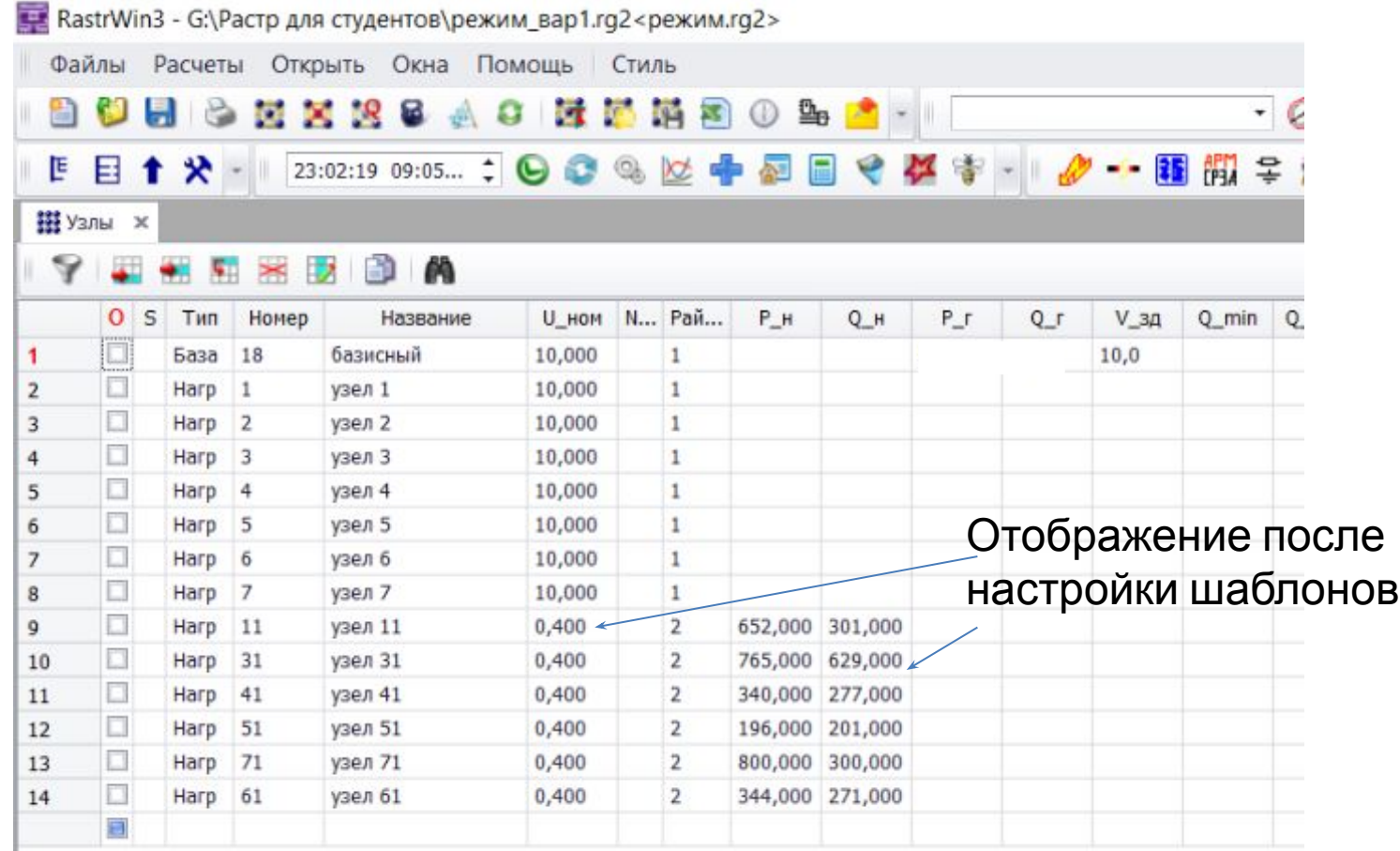

Задавать мощности нагрузки и генерации нужно в МВА, напряжения в кВ. Все расчеты ведутся с МВА, например для узла 11 – Рн = 0,652, Qн=0,301.

Особенности для распределительных сетей 10 – 0, 4 КВ:

- 1. Привычное отображение в КВА (см. на рис)
- 2. Напряжение 0,4 КВ по умолчанию отображается с точностью до 1 знака, т.е. на экране видим 0, а нужно 0,4 кВ

В связи с этим, для удобства отображения, нужно настроить шаблоны.

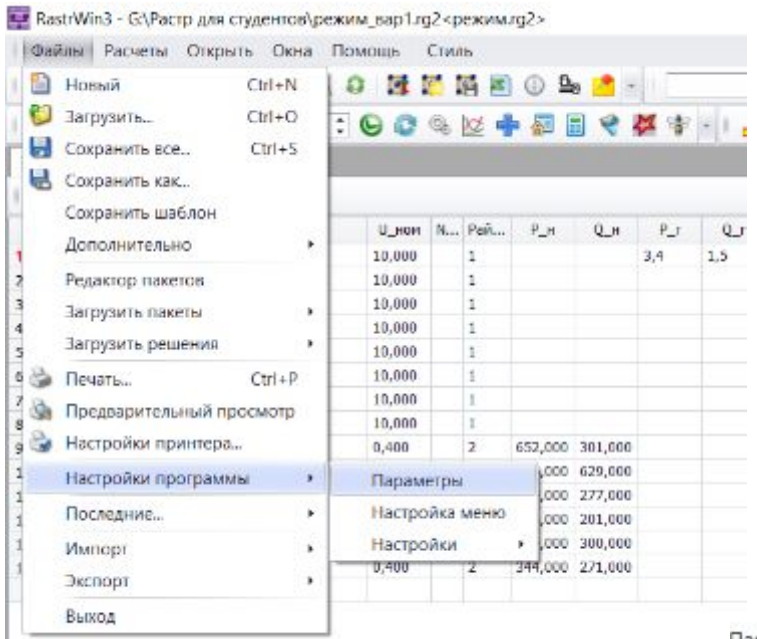

### Настройка шаблонов

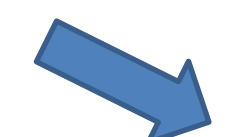

#### Параметры

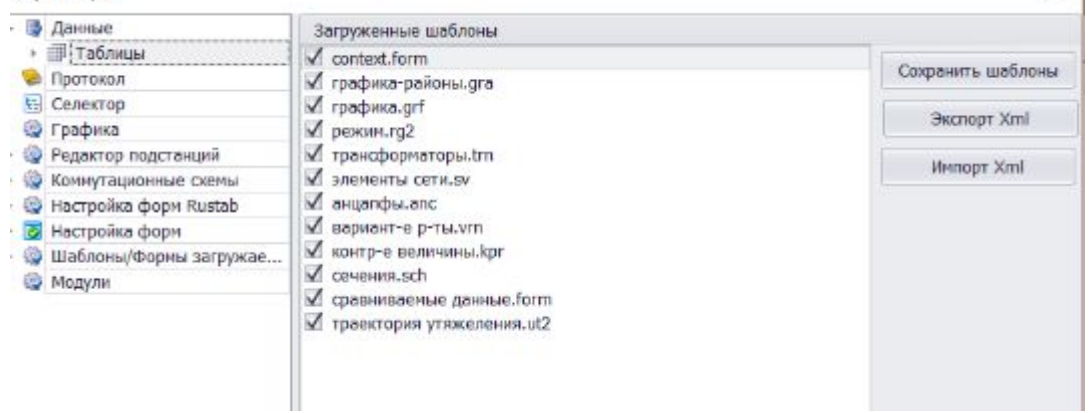

 $\times$ 

# Выбор нужного параметра

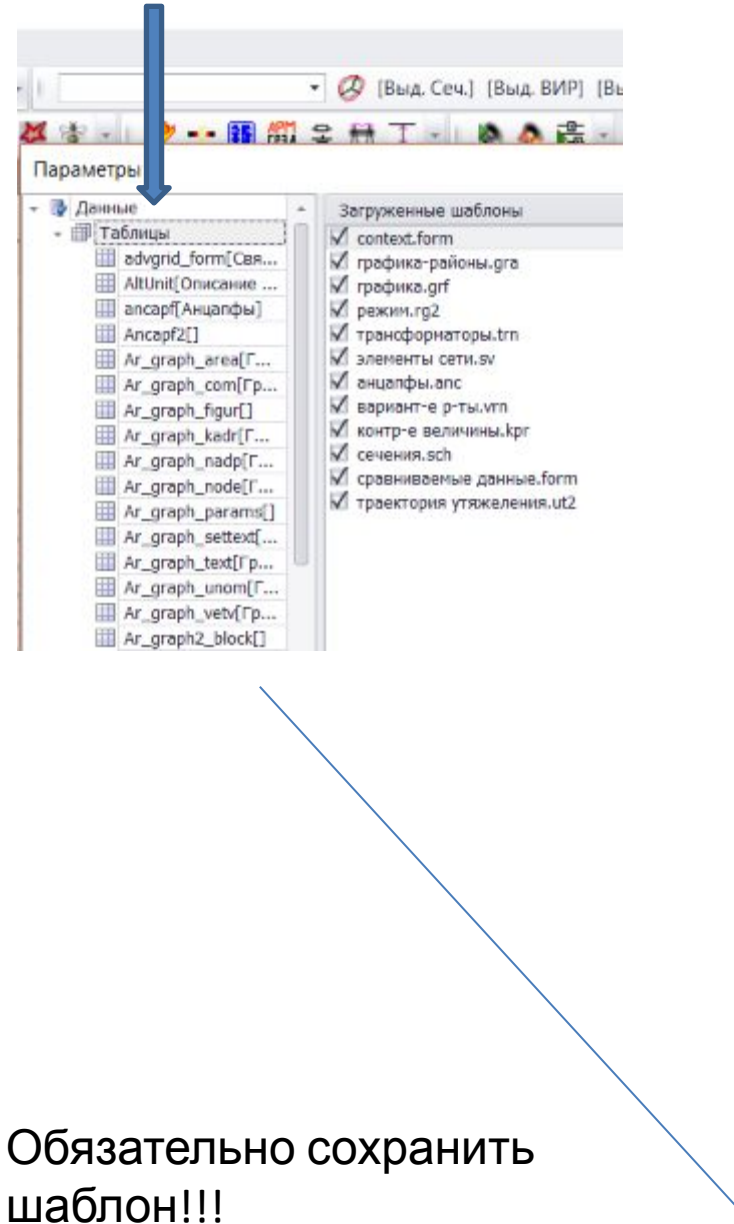

### для изменения шаблона Точность Uном, Рн,Qн – 3, вместо 1 по умолчанию Масштаб 1000 - Рн,Qн , т.е. будет отображаться в КВА

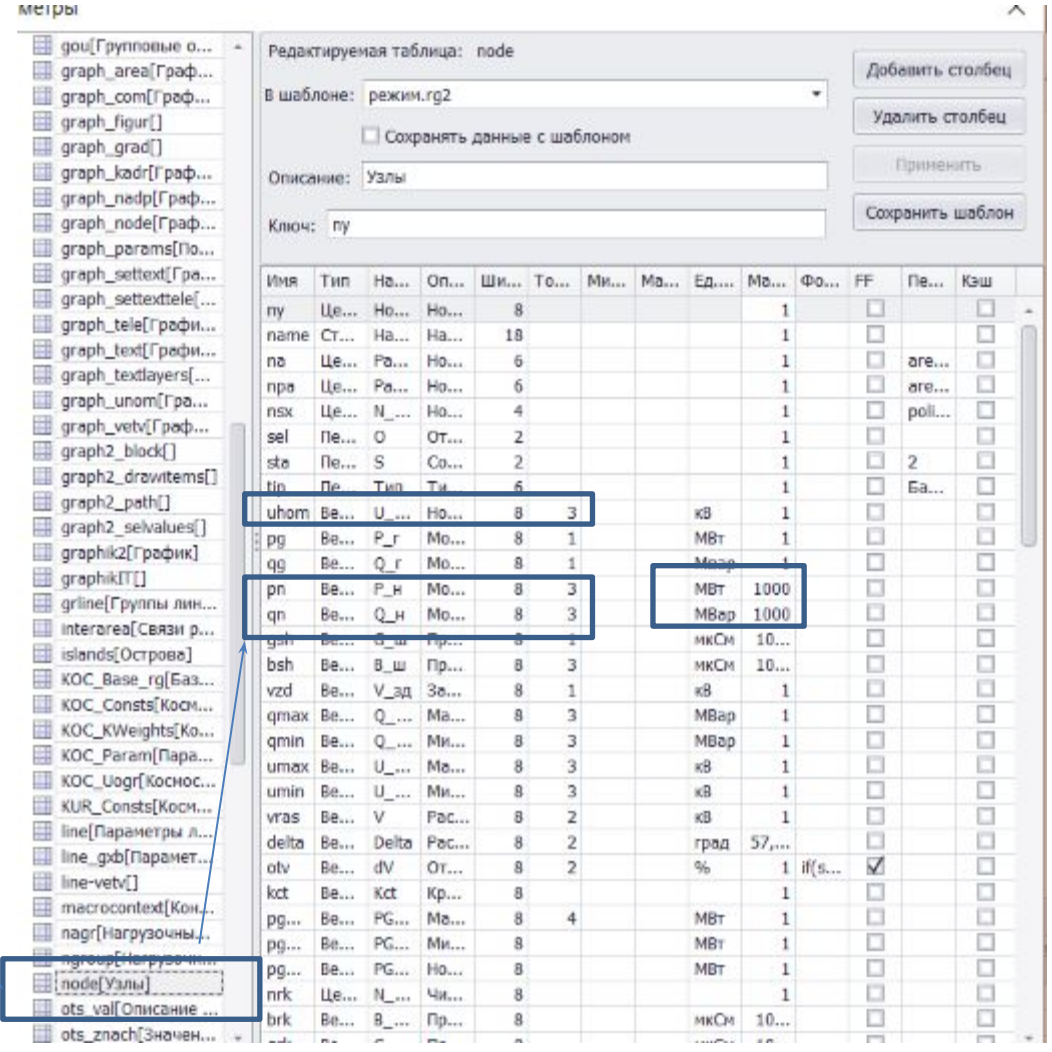

#### Далее вводятся данные по ветвям. Для открытия таблицы «Ветви» в меню «Открыть» выбирается /Ветви/Ветви

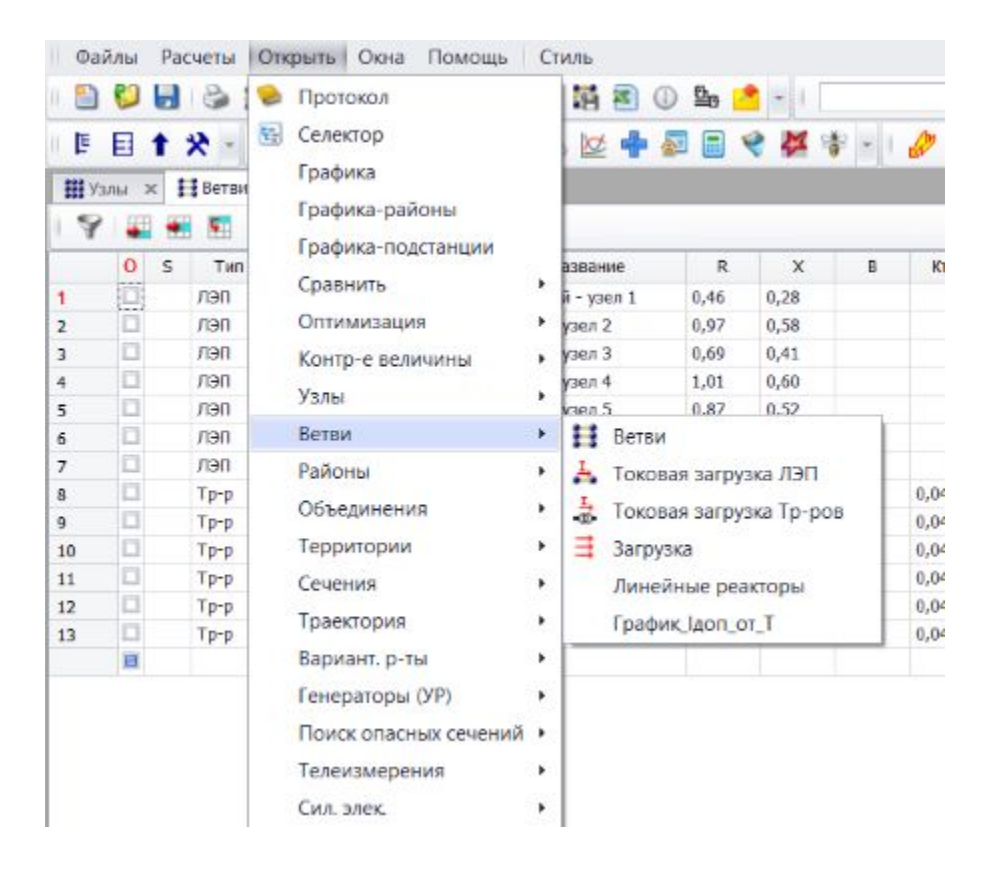

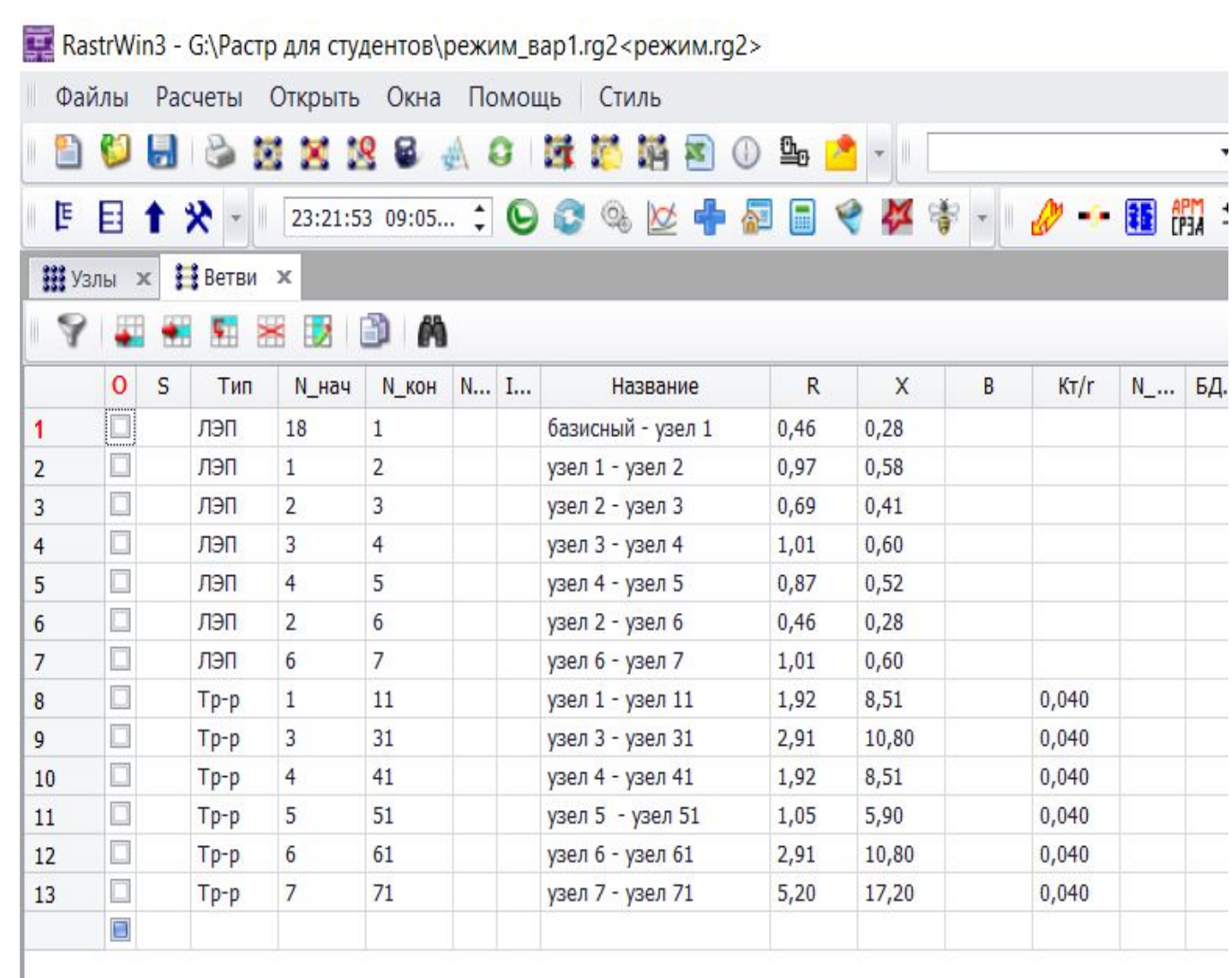

#### Расчет режима

RastrWin3 - G:\Растр для студентов\режим\_вар1.rg2<режим.rg2>

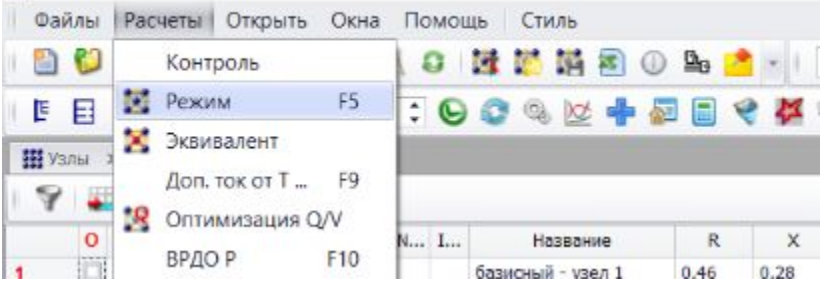

Перед расчетом режима необходимо указать точность расчета, по умолчанию - 1

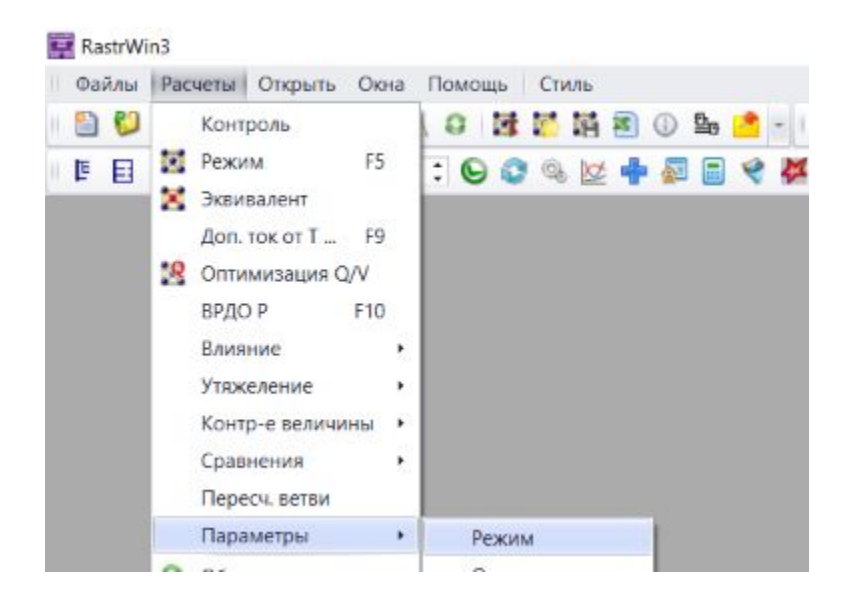

#### Точность расчета по умолчанию - 1

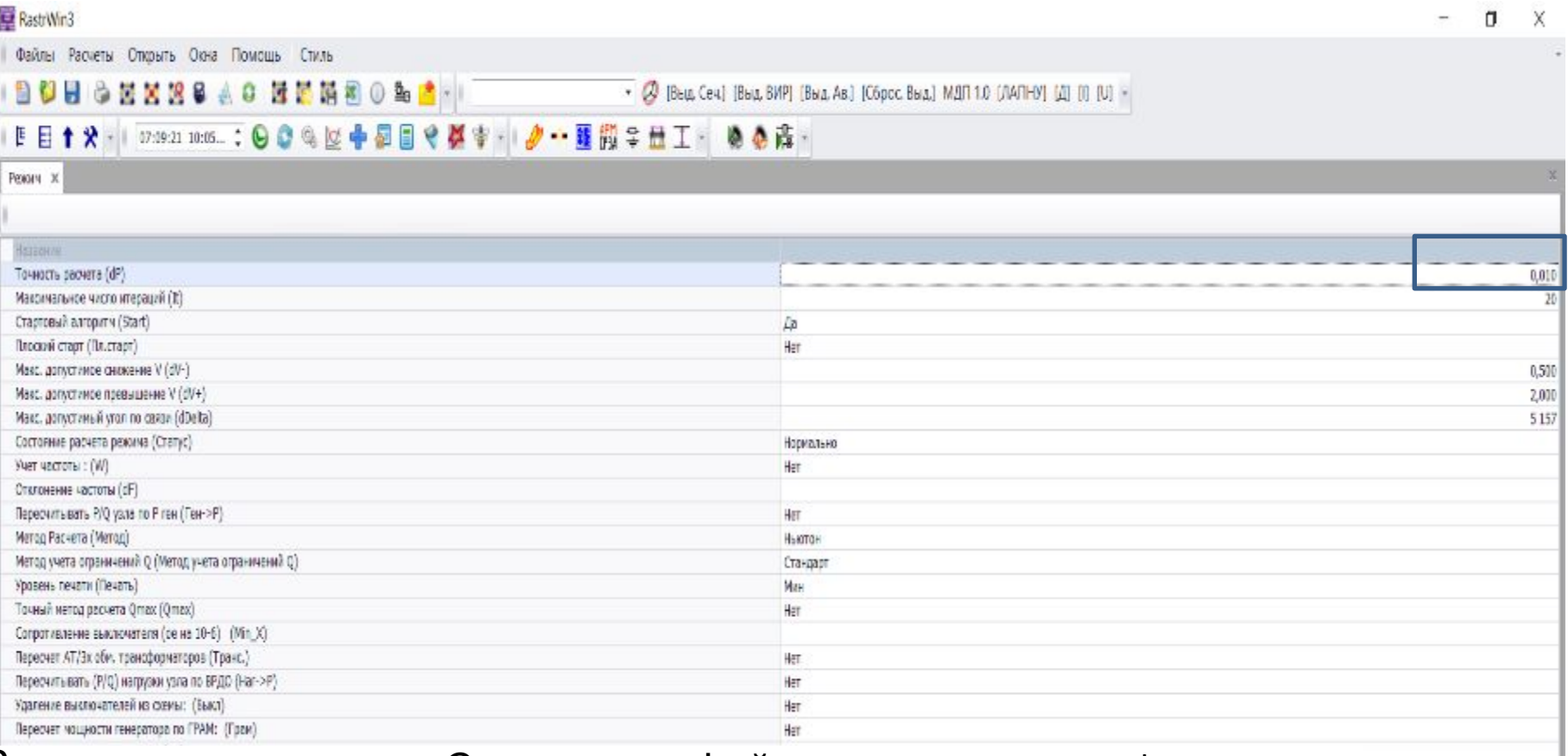

## Результат Сохранить в файле с расширением \*.rg2

выбрано 13 записей из 13

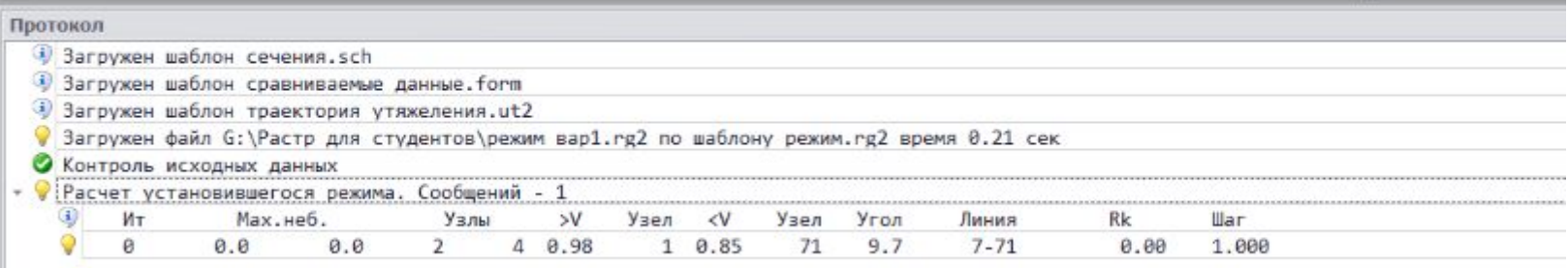

#### H  $\varphi$ 画 國 e 盲 a 驫 œ ø g) 臺 关 **IC** øj a

**Оформление графической схемы** потокораспределения расчёта установившегося режима в ПВК RastrWin и и сохрание в формате \*.grf

Ввод - .

■ 目| ↑ ※

⊙6

Узел ввода

 $(①)18$ 

 $O<sub>5</sub>$ 

Узвл.

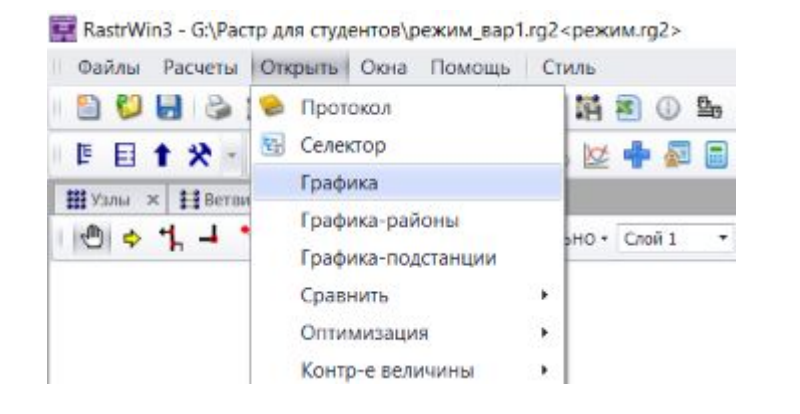

Отображение заданных элементов начинается после нажатия кнопки

 $A$   $G$ 

 $O<sub>4</sub>$ 

 $\bullet$  | 23:30:05 09:05...  $\bullet$  |  $\bullet$  |  $\bullet$  |  $\bullet$ 

● → T → T B → alb ▲ Дополнительно - Слой 1

 $O<sub>3</sub>$ 

 $O11$ 

はい 泊り

RastrWir3 - G:\Растр для студентов\режим\_вар1.rg2<peжим.rg2>

Файлы Расчеты Открыть Оюна Помощь Стиль

 $100$   $100$   $100$   $100$ 

Н Узлы X Н Ветви X Графика X

 $()2$ 

 $O7$ 

Встовить

Нажимая левой кнопкой мыши на поле Графической схемы расставляются/узлы, заданные ранее в соответствующей таблице «Узлы». Номер вводимого узла отображается в диалоговом вспомогательном окне «Узел ввода»

После ввода всех узлов на графическую схему выполняется улучшение внешнего вида схемы с использованием инструментов

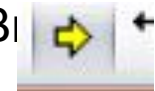

Она используется как для ввода, так и для перемещения узла. Введенные узлы можно передвинуть на более удобные места. Узел можно удалить, щелкнув на нем правой кнопкой мыши в режиме

При начальном вводе узлов не следует сразу стремиться улучшить внешний вид узла, лучше сначала ввести все узлы, а затем приступить к «наведению блеска» **Внимание:**

### **Советы по редактированию**:

Для улучшения восприятия результатов расчёта режимов графическую схему потокораспределения необходимо сделать похожей на отображаемую однолинейную.

Для принудительной горизонтальной ориентации шины в режиме ввода необходимо нажать клавишу Alt, для вертикальной – клавишу Shift. Узел также можно изобразить в виде точки. Для этого нужно нажать на него левой кнопкой мыши удерживая одновременно клавиши Alt и Shift.

Получить более подробную информацию о применении графического интерфейса RastrWin можно в разделе Помощь/Справка.

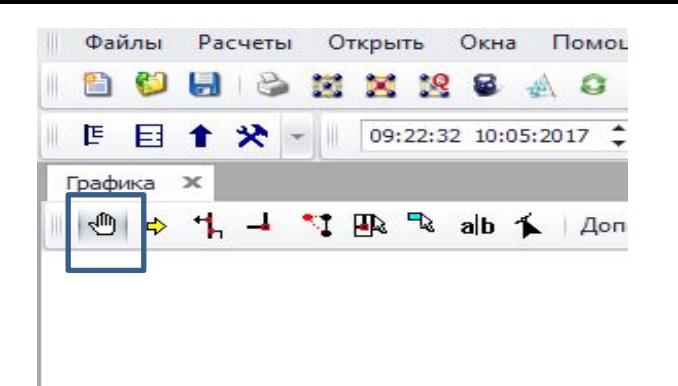

В режиме **просмотра** можно передвигать схему по экрану, и сдвигая колесико мышки увеличивать или уменьшать размер

При увеличении масштаба видны текстовые подписи на схеме

Размер, шрифт, цвет и количество отображаемой информации на графической схеме можно настроить используя таблицу «Текст» в меню Дополнительно/Параметры/Текст

режим\_вар1.rg2<режим.rg2>

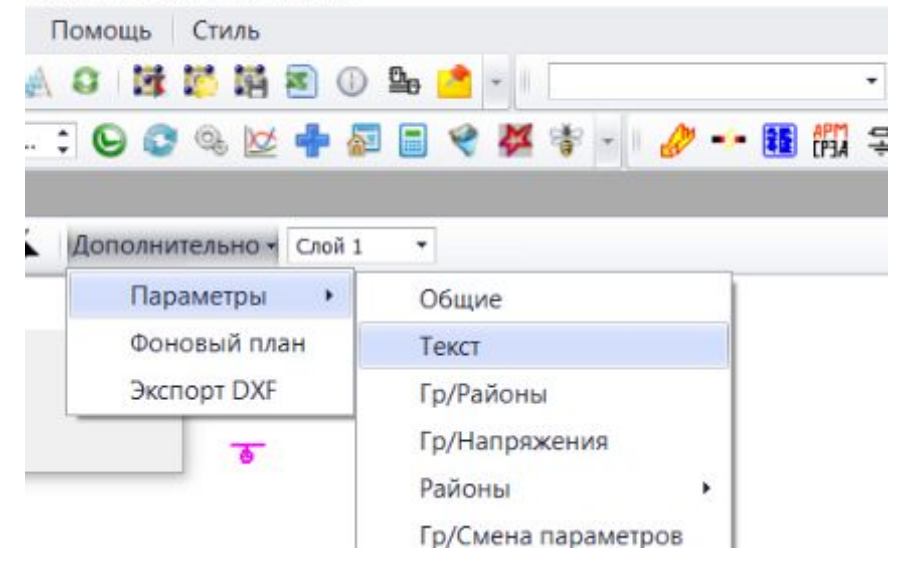

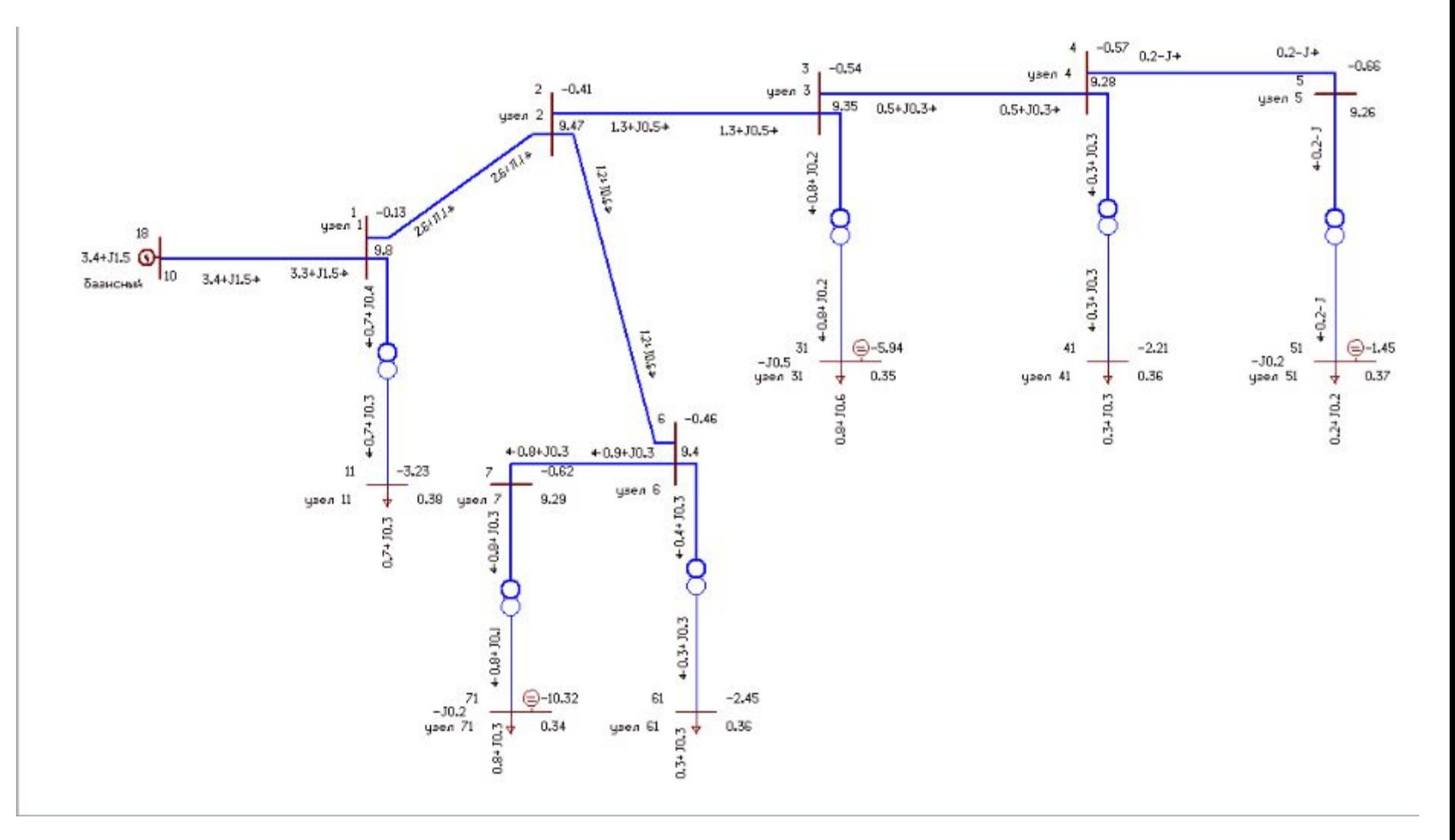

Пример отображения схемы в RastrWin

Выполнить **расчёт потерь активной мощности** в рассматриваемой сети, провести анализ эффективности компенсации реактивной мощности, сопоставив потери активной мощности в сети при последовательной установке батарей конденсаторов в указанных узлах сети

Для ввода БК нужно рассчитать В \_ш в (**МкСм**) по формуле:

$$
Q(M\epsilon a p) = Bu(C_M) \cdot U_{\text{hom}}^2(\kappa B)
$$

Перевести в МкСм

Использовать полученные мощности БК в кВар из расчета классическим методом (1 этап)

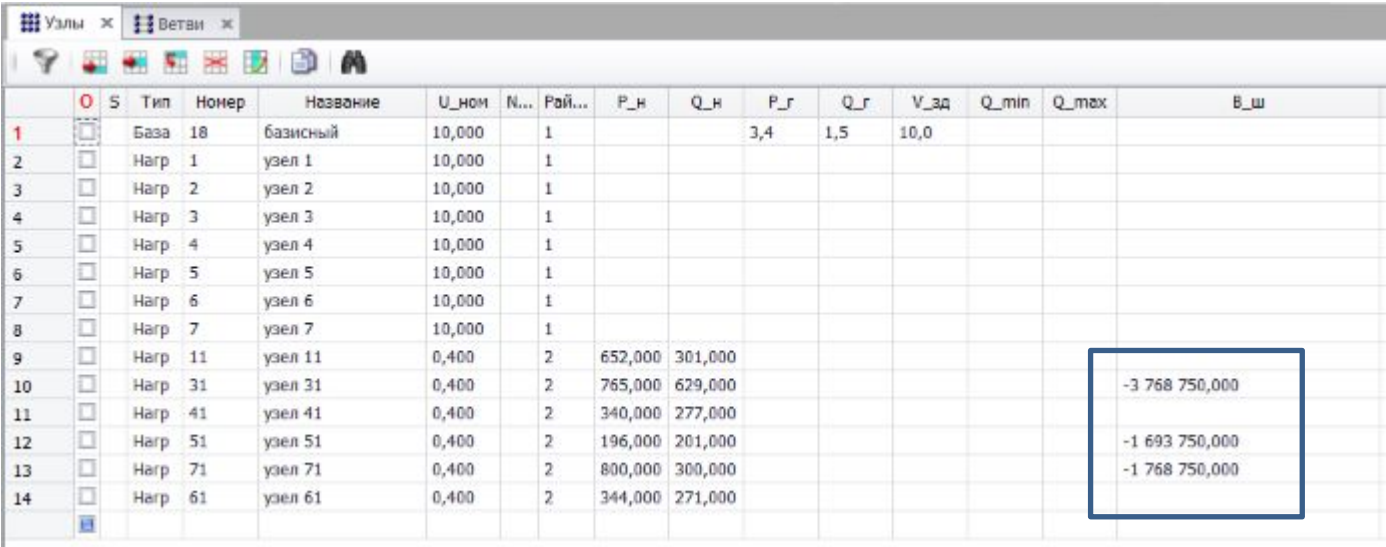

### Для расчета **потерь активной мощности**:

#### Предварительно нужно:

#### 1. Запустить макрос номинальные напряжения.rbs

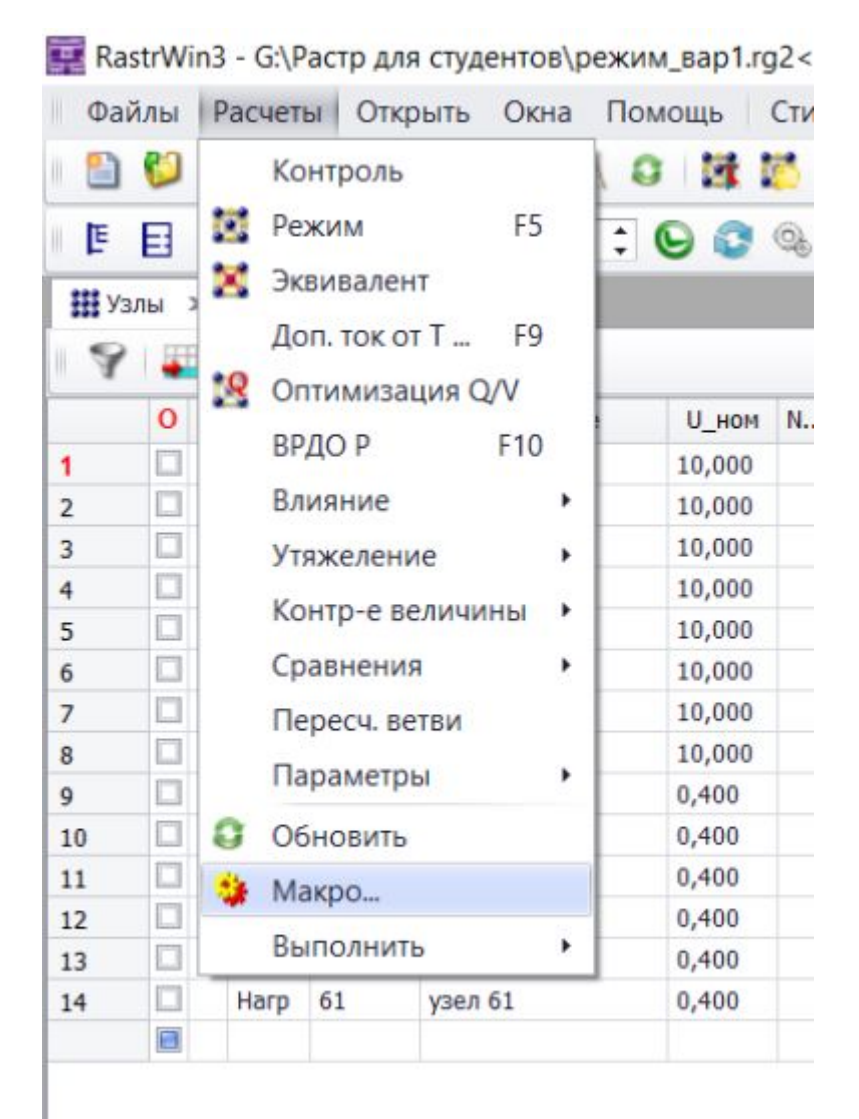

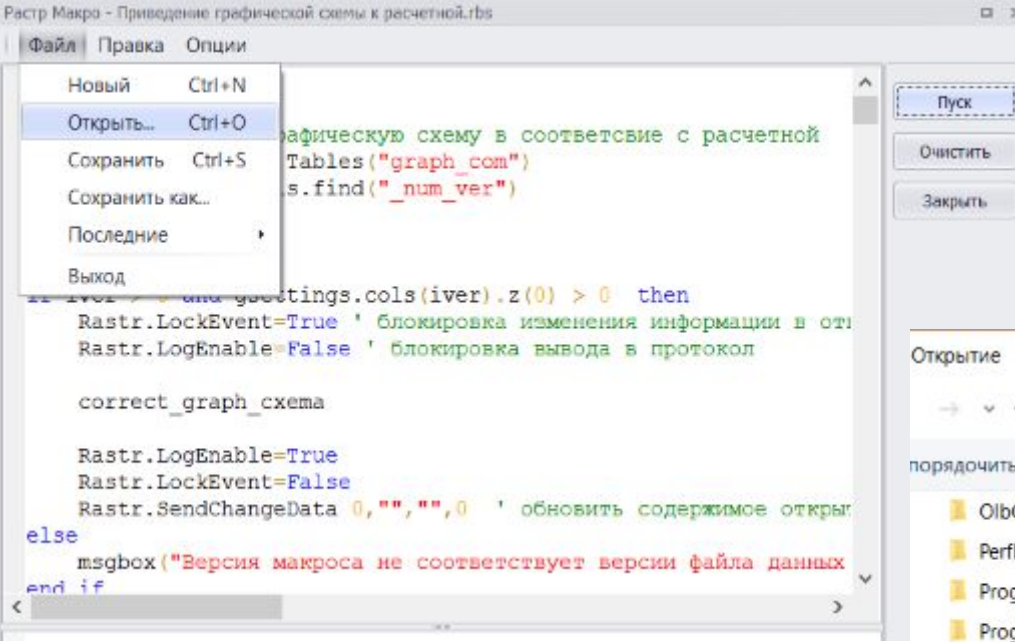

 $-0.00$ 

 $\Box$ 

蓝 ı × ×

> ı u

> > ı

configxml

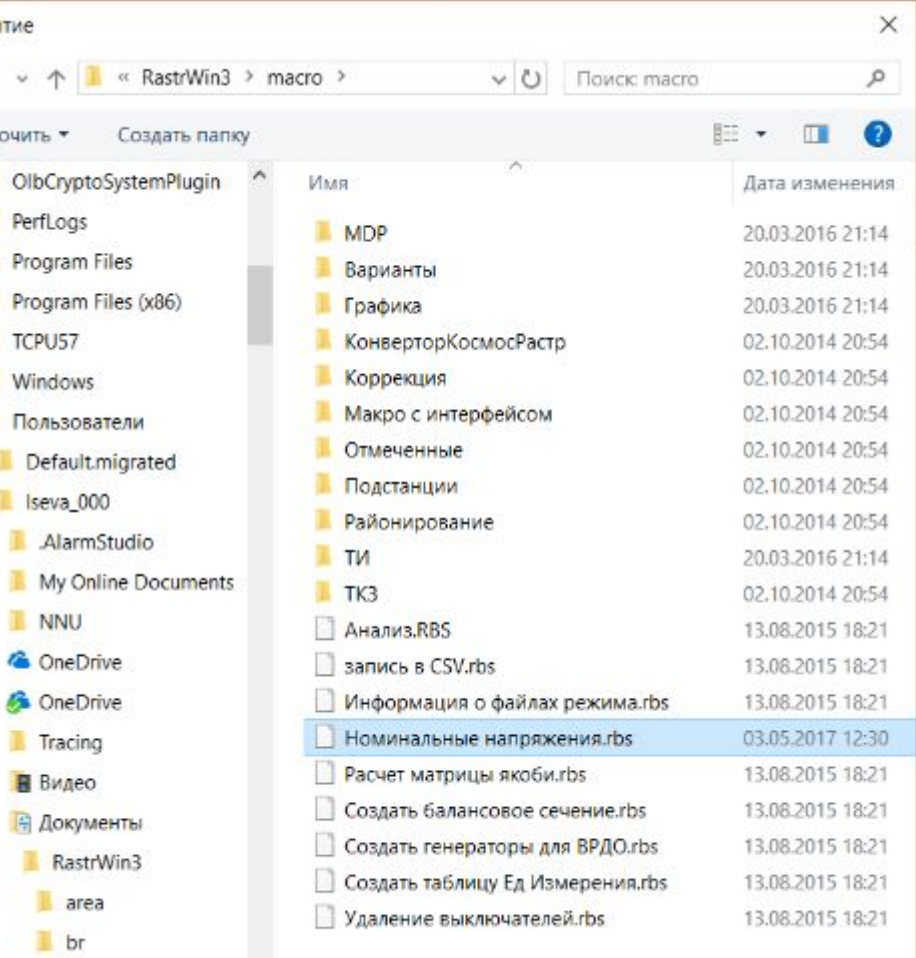

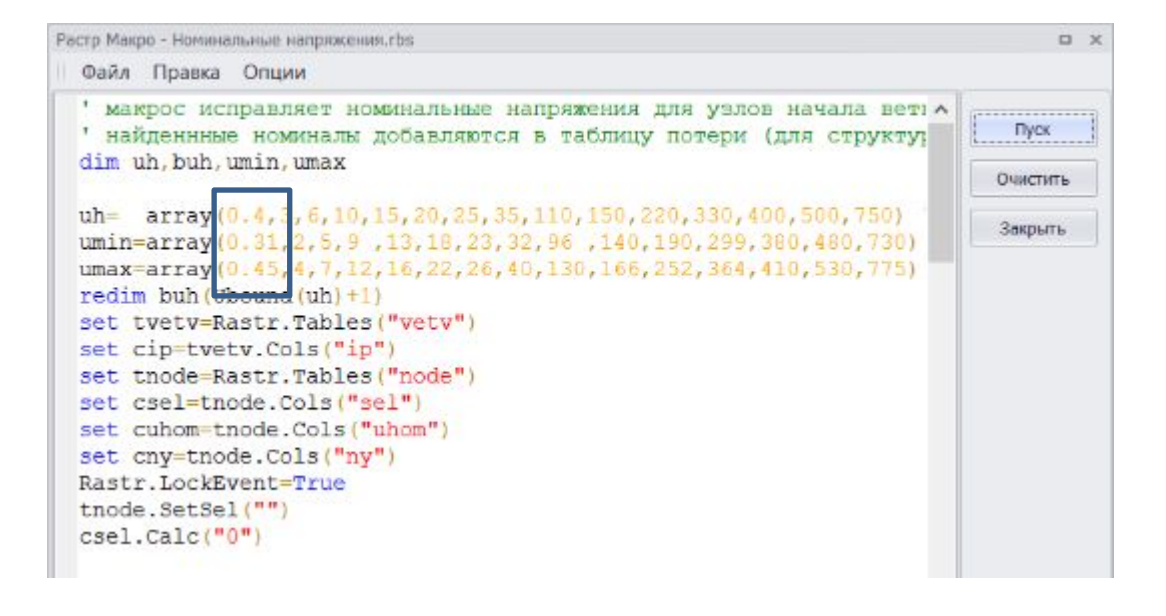

#### 2. Указать район для всех узлов, можно одинаковый

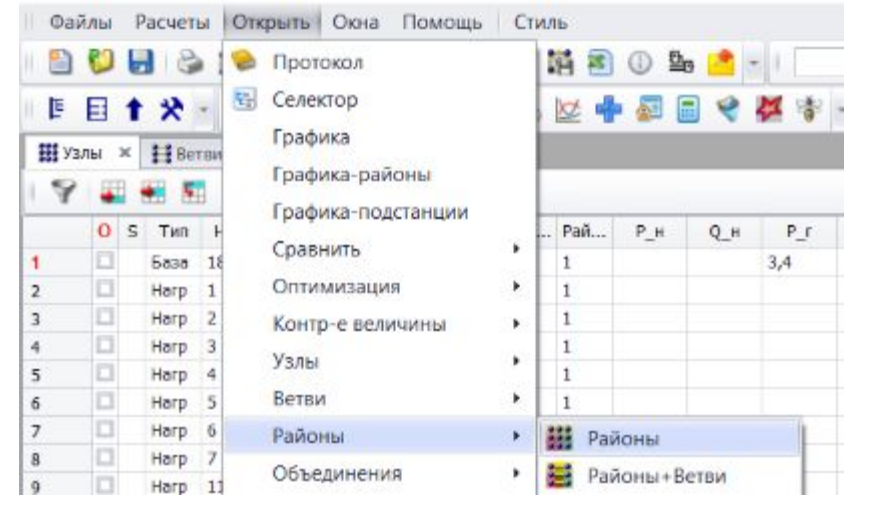

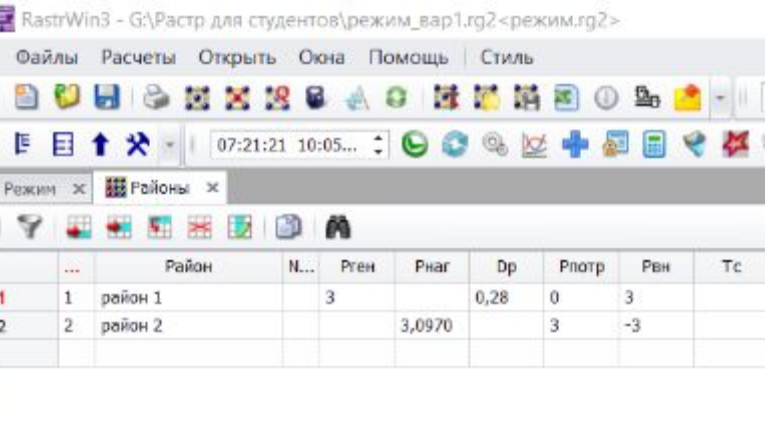

RastrWin3 - G:\Растр для студентов\режим\_вар1.grf<графика.grf>

- Каstrwin3 - G:\Pactp для студентов\режим\_вар1.grt<графика.grt>

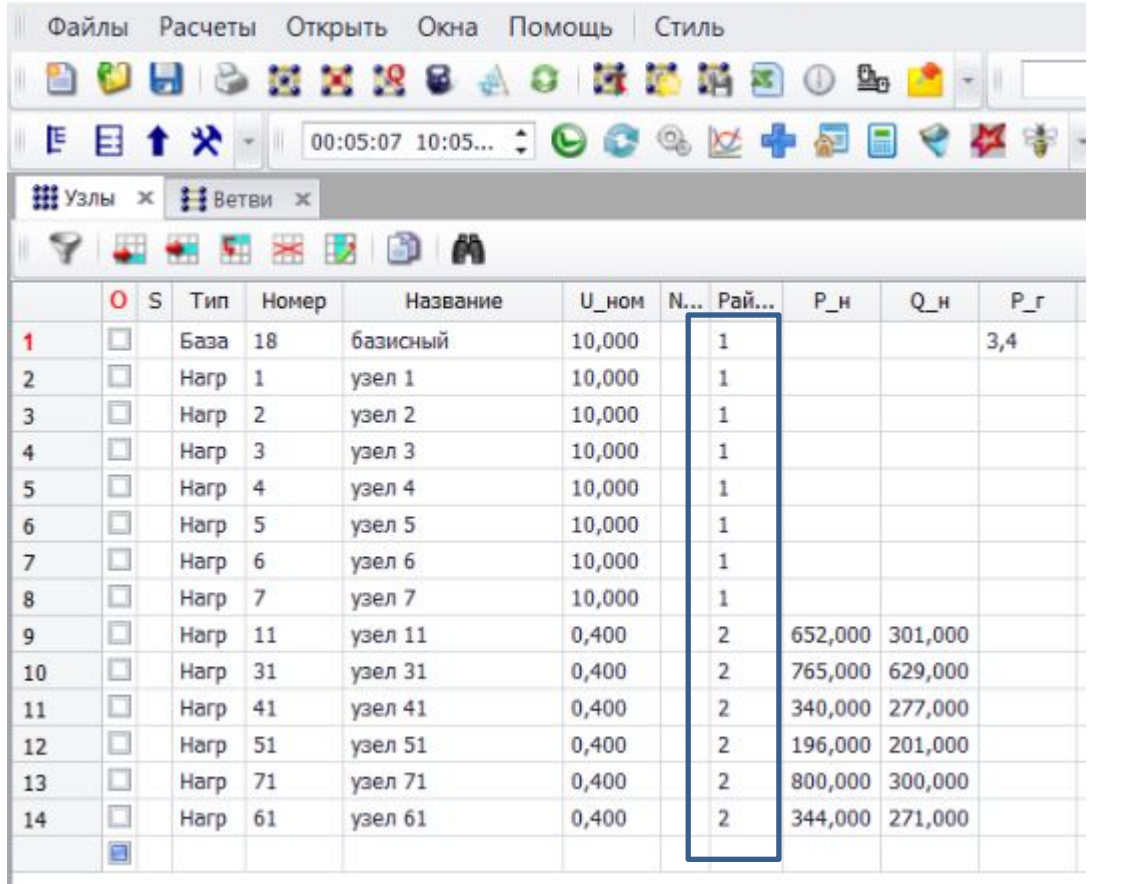

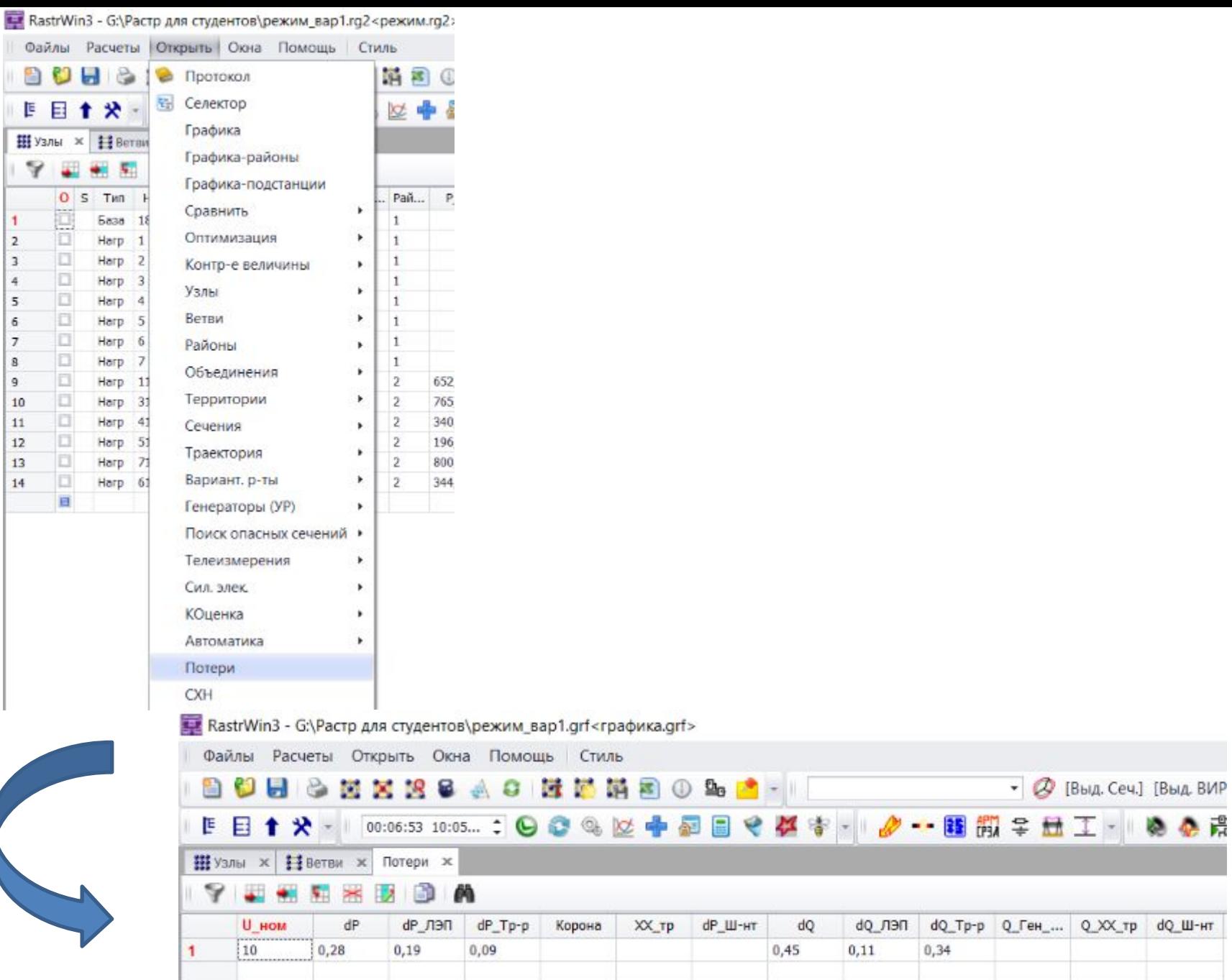

卷篇

Провести несколько вариантов расчета режима и рассчитать потери активной мощности в сети (для каждого варианта – результат расчета, информация по узлам и ветвям, схема, потери активной мощности)

- $1 \quad$ Без БК
- 2. С БК в 1 узле
- $3. \quad B$  2-х узлах
- 4. В 3-х узлах

Оформить в Excel результаты выполнения работы: перенести исходные данные, результаты расчетов (простым копированием), схему через скриншот. Сопоставить результаты и сделать развернутый вывод по решению задачи

Результаты с учетом компенсации реактивной

#### **МОШНОСТИ**

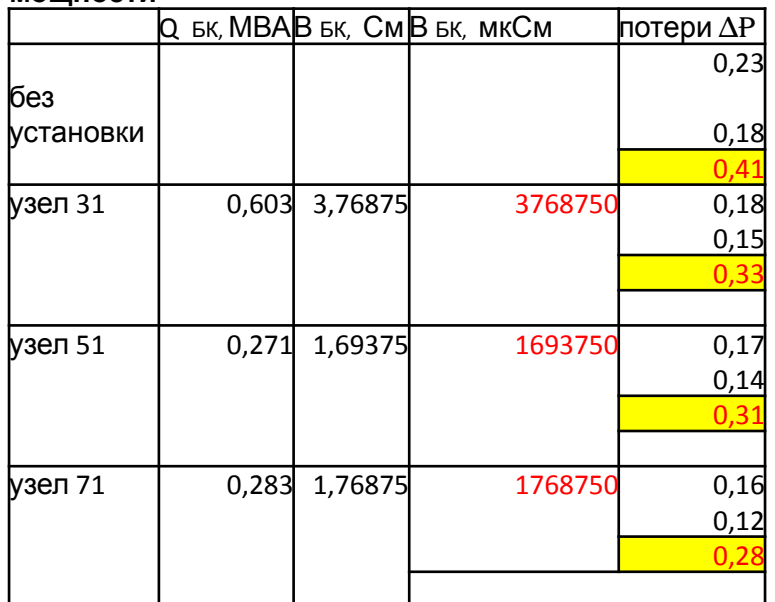

Пример возможного оформления результатов проведенного эксперимента